# **Citavi**

(Stand: 01.06.2023)

Citavi ist ein weit verbreitetes Literaturverwaltungsprogramm. Citavi kann mit Windows 11, 10 und 8.1 benutzt werden. Für unsere Studierenden und Mitarbeiter steht dank einer Campuslizenz die Pro Version kostenlos zur Verfügung.

#### Die neue Version **Citavi Web** ist jetzt auch als **Campuslizenz** verfügbar.

Citavi ist besonders für Windows-Nutzer geeignet, kann aber auch auf dem **Mac** in einer virtuellen Windows-Umgebung (erfordert Parallels oder VMware Fusion) eingesetzt werden.

#### **[Nähere Infos zu Citavi auf dem Mac.](https://www1.citavi.com/sub/manual6/de/index.html?installing_on_a_mac.html)**

**Wichtig:** Citavi 6 läuft auf einem Mac nur in einer virtuellen Windows-Umgebung. Alternativ können Sie Citavi Web nutzen.

### **Hier: [Anleitungsvideo](https://medialibrary.h2.de/Play/15393)**

## **Anleitung: Erste Schritte mit Citavi, Account & Download**

- 1. Legen Sie einen eigenen Account an: [citavi.com/register](https://www.citavi.com/register)
- 2. Einen Account anlegen. Gehen Sie auf **"Jetzt einrichten"**

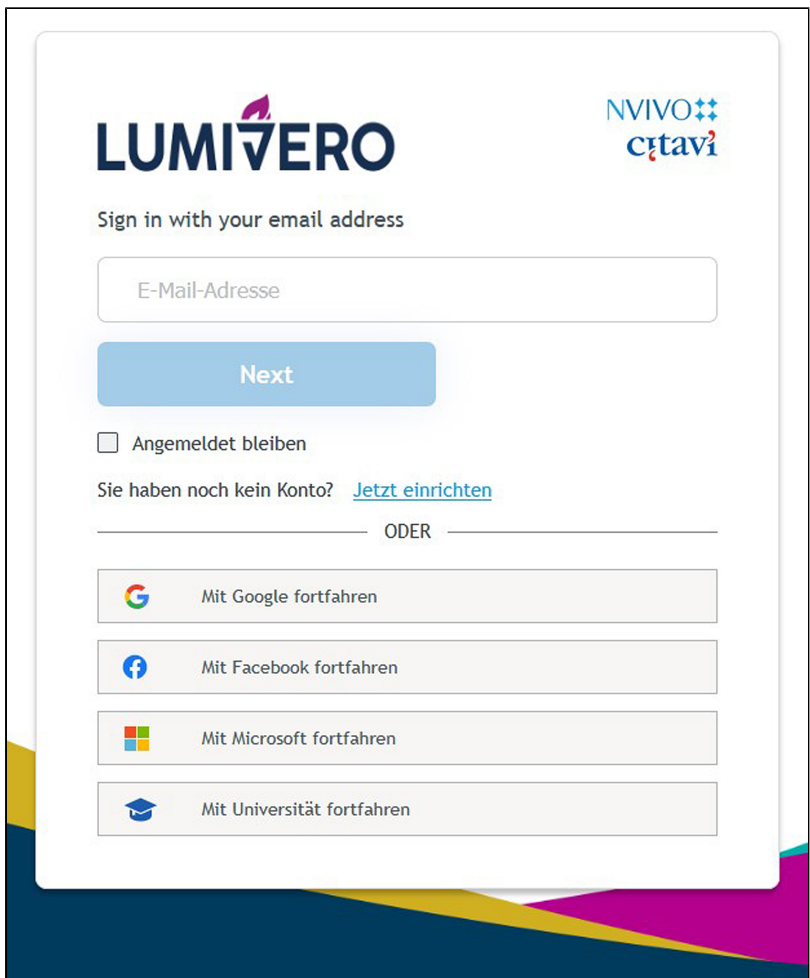

3. Tragen Sie Ihre Hochschul-E-Mail-Adresse ein und klicken Sie auf "Bestätigungscode senden".

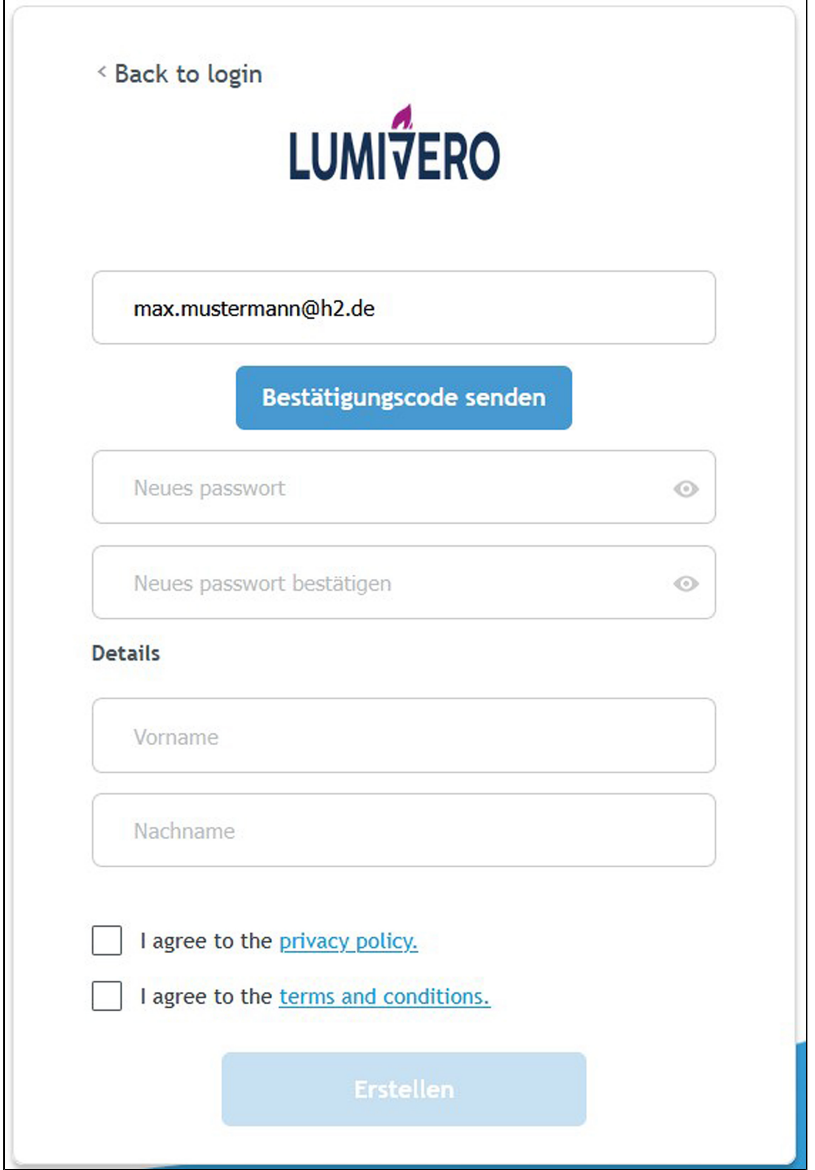

4. Sie erhalten eine E-Mail von **QSR International**.

- 5. Übernehmen Sie den Corde aus der Mail in das Formular und klicken Sie auf "**Code überprüfen**".
- 6. Nach erfolgreicher Prüfung müssen Sie ein Passwort vergeben, das Formular weiter ausfüllen und auf "**Erstellen**" klicken.

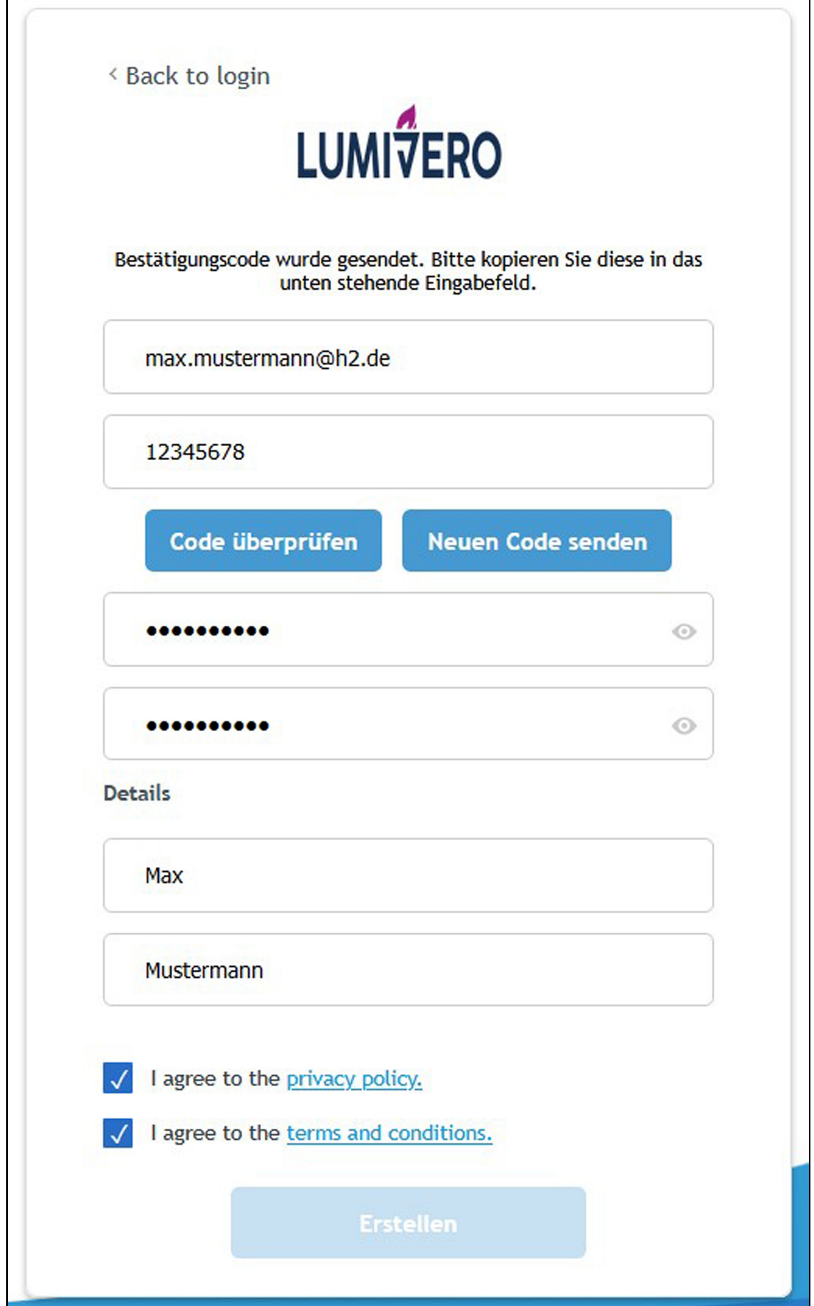

7. Der Account wird erstellt. Er ist **noch nicht** mit einer Lizenz verknüpft.

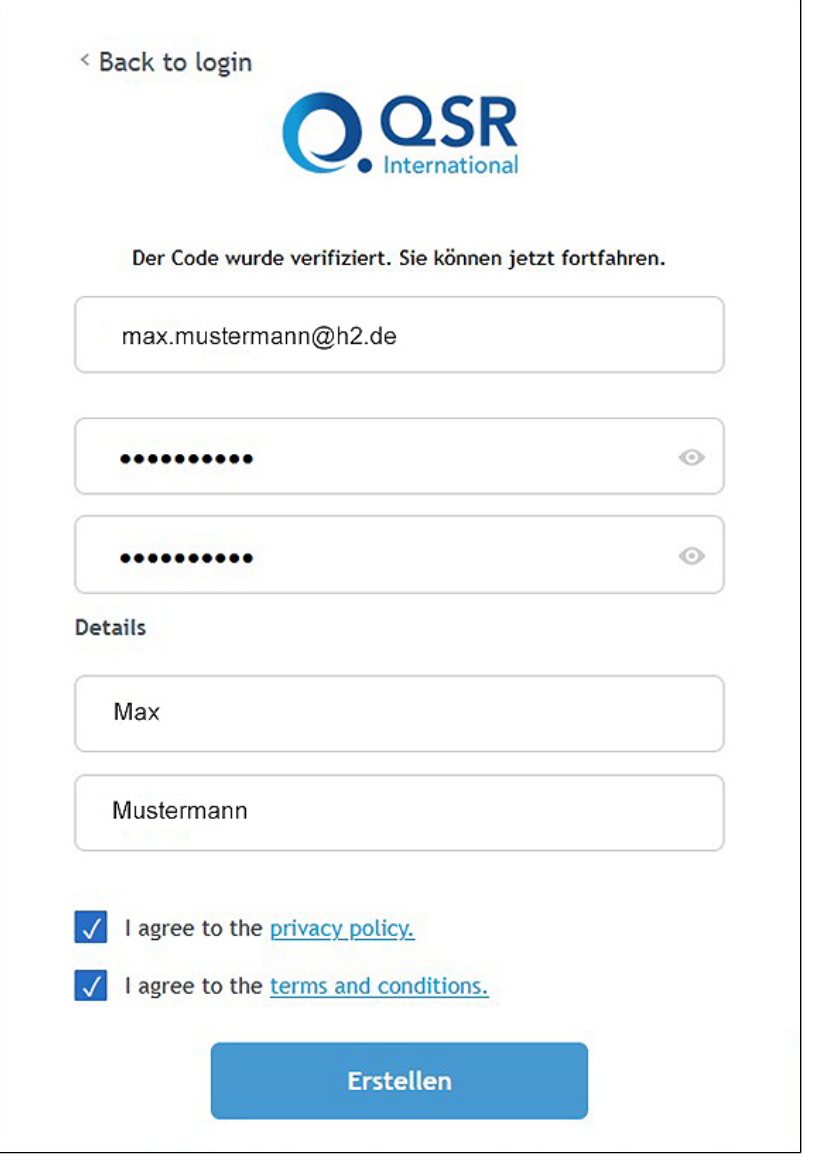

8. Um die Campuslizenz zu aktivieren, gehen Sie im Citavi-Account links auf **"Lizenzen**"

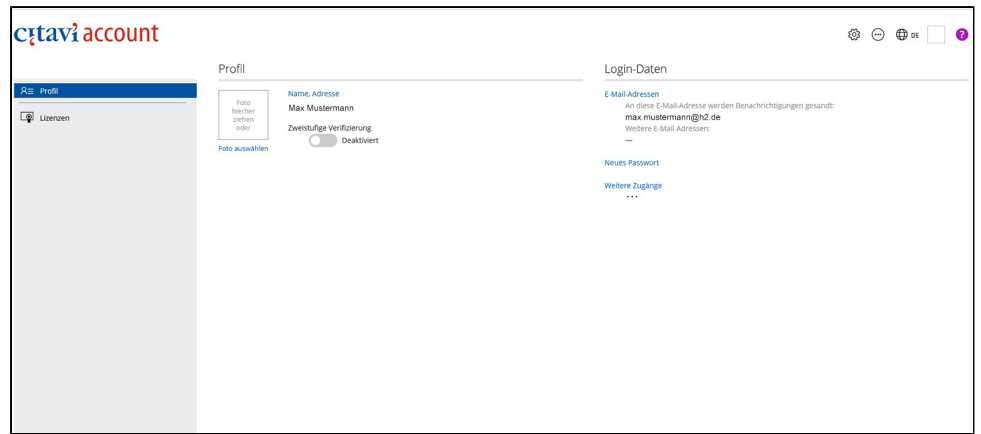

9. Dann auf der rechten Seite "**eine Campuslizenz abrufen**" anklicken und unsere Hochschule suchen und auswählen.

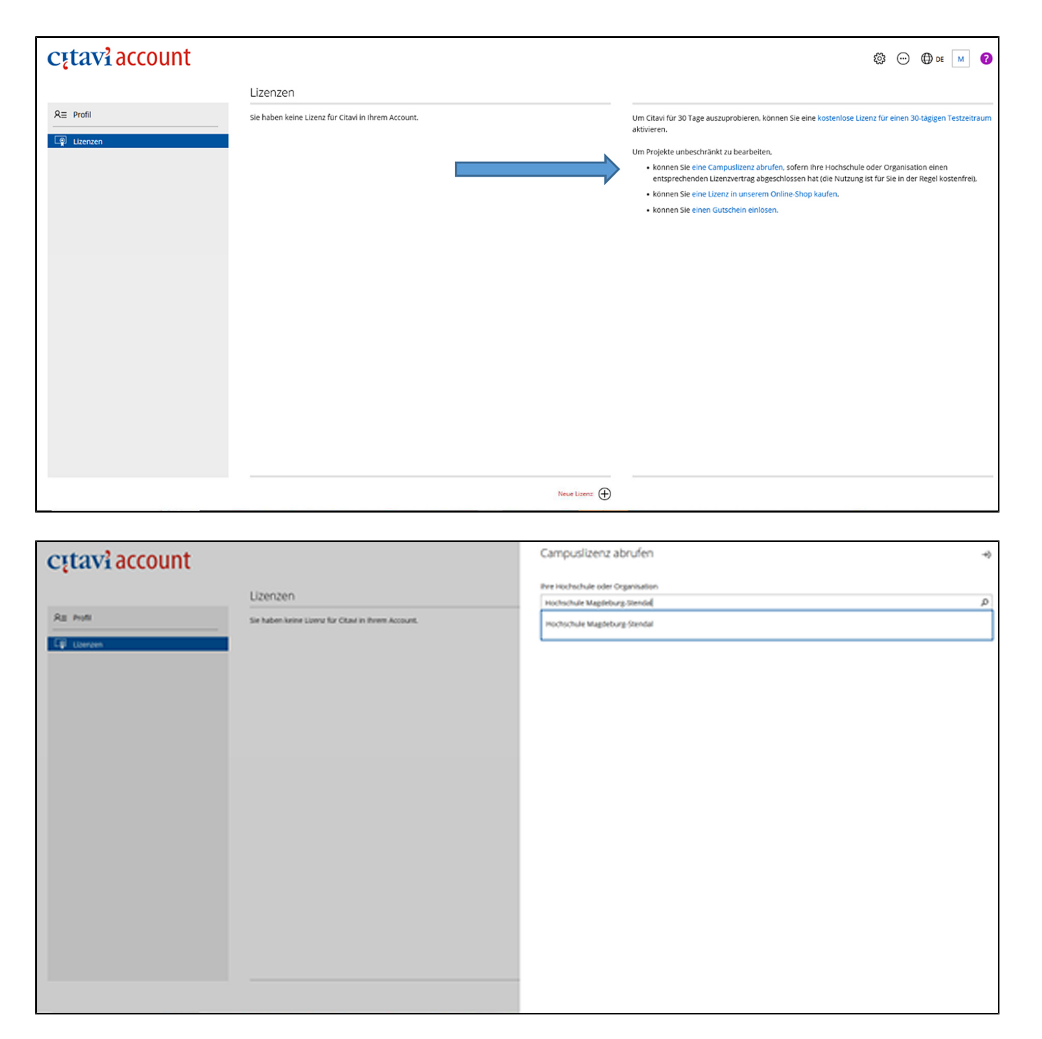

10. Das Fenster Anmeldung öffnet sich. Melden Sie sich mit Ihren Hochschul-Accountdaten an.

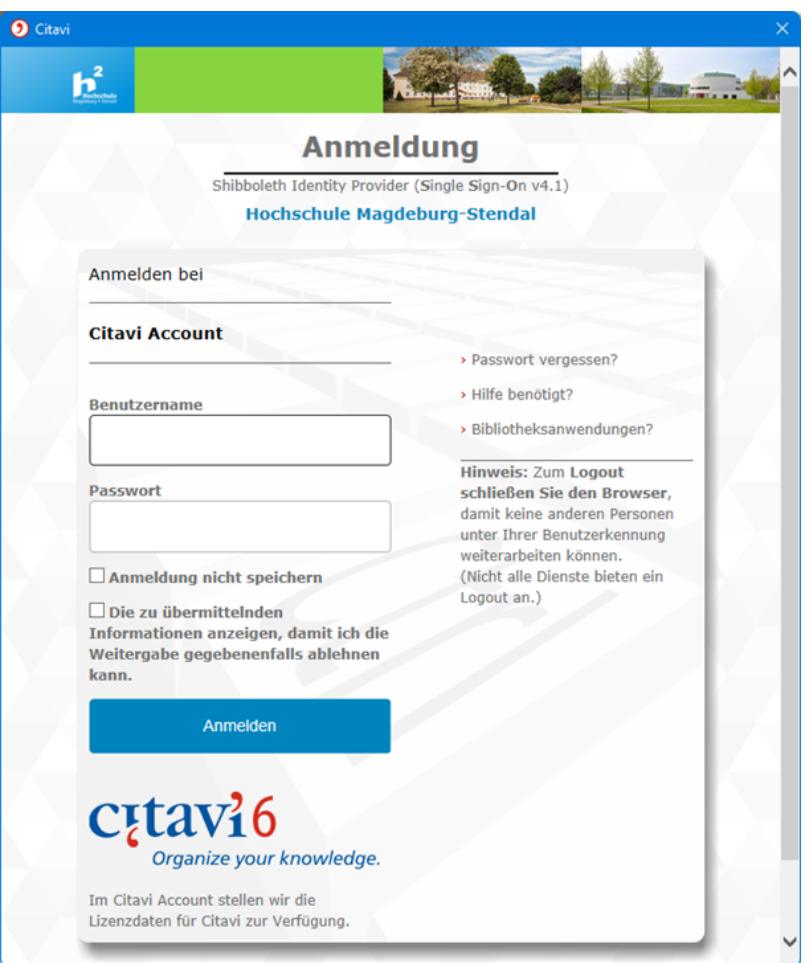

# **Windows-Campus-Lizenz freischalten**

11. Bei "**Weiteren Zugänge**" finden Sie die Hochschule

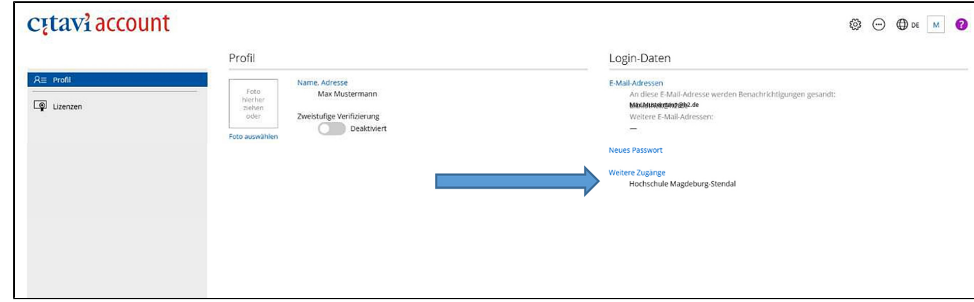

12. Bei den Lizenzinformationen finden Sie die Links zu den Programm-Downloads. Hochschulangehörige können die Lizenz für **Citavi 6 (Desktop)** verwenden oder über den nun eingerichteten Account mit **Citavi Web** online im Browser arbeiten.

**Citavi 6 (Desktop)** empfehlen wir allen, die einen Windows-Rechner benutzen. Sie können die Citavi Installationsdatei herunterladen, indem Sie auf Citavi Desktop & Web Bundle klicken und dann rechts den Downloadlink anklicken.

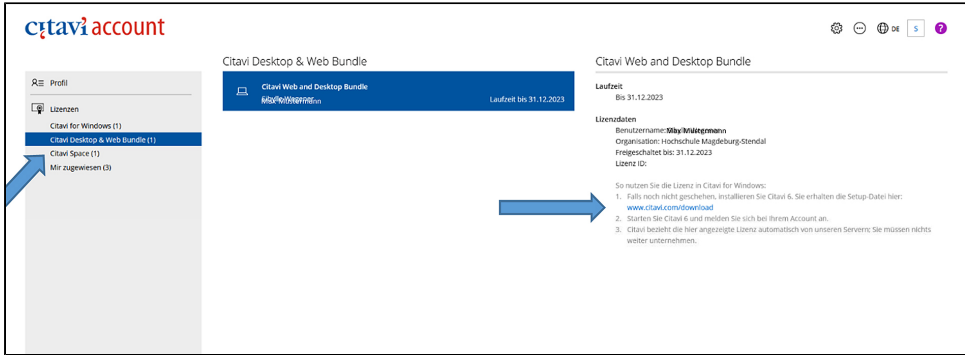

- 13. Laden Sie Citavi herunter [\(citavi.com/download\)](https://www.citavi.com/download) und installieren Sie das Programm. Dabei müssen alle anderen Programme geschlossen sein. Dann starten Sie das Programm. Falls die Abfrage erscheint, auswählen: **Ich habe bereits einen Citavi-Account nun möchte mich im nächsten Schritt anmelden.**
- 14. Melden Sie sich mit Ihrer Hochschul-E-Mail und dem von Ihnen vergebenen Passwort an.

Viel Spass beim Anlegen Ihrer Literatursammlung.

# **Citavi Web:**

Citavi Web ist ein Literaturverwaltungsprogramm, das im Webbrowser betrieben wird. Damit ist es betriebssystemunabhängig. Allerdings ist der Funktionsumfang geringer als bei Citavi 6 (Desktop). Hier finden Sie Infos zu den Abweichungen.

Um mit Citavi Web zu arbeiten, gehen Sie nach dem Erstellen des Accounts über das Symbol oben rechts zu Citavi Web oder Sie folgen diesem Link: <https://citaviweb.citavi.com/start>

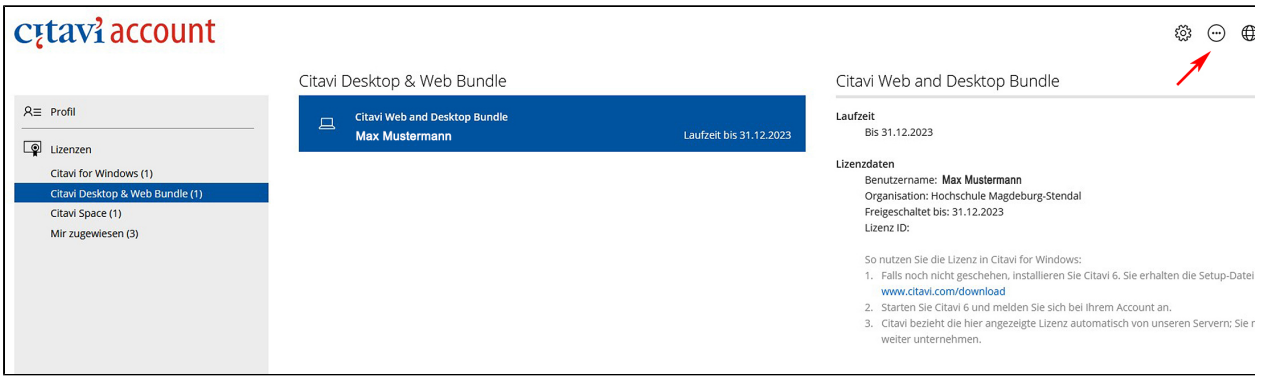

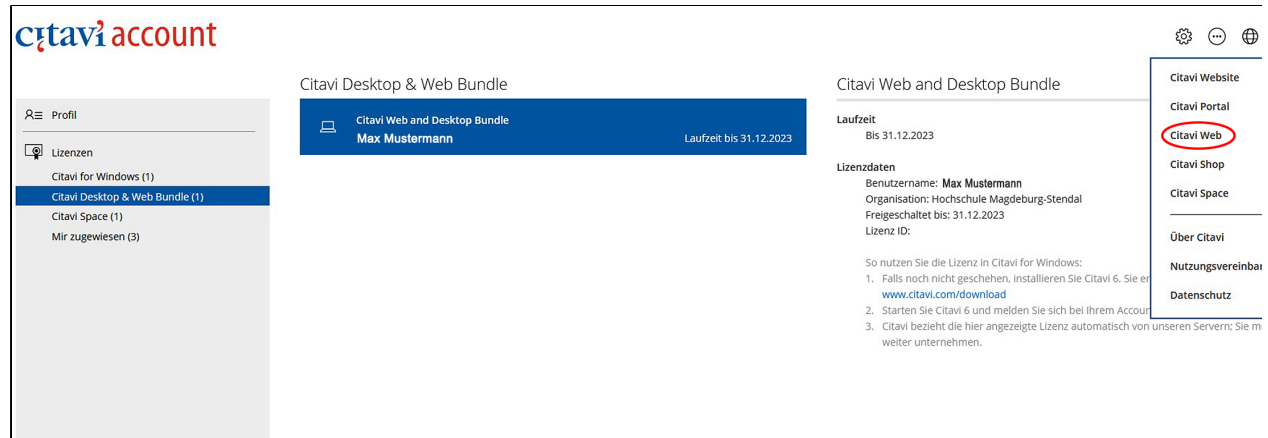

# **Citavi Tipp:**

Installieren Sie sich den Citavi Picker für Ihren Webbrowser!

Weitere Infos: [Citavi Web Handbuch](https://www1.citavi.com/sub/manual-citaviweb/de/index.html?installing_citavi_pickers.htmlde/index.html?installing_citavi_pickers.html)